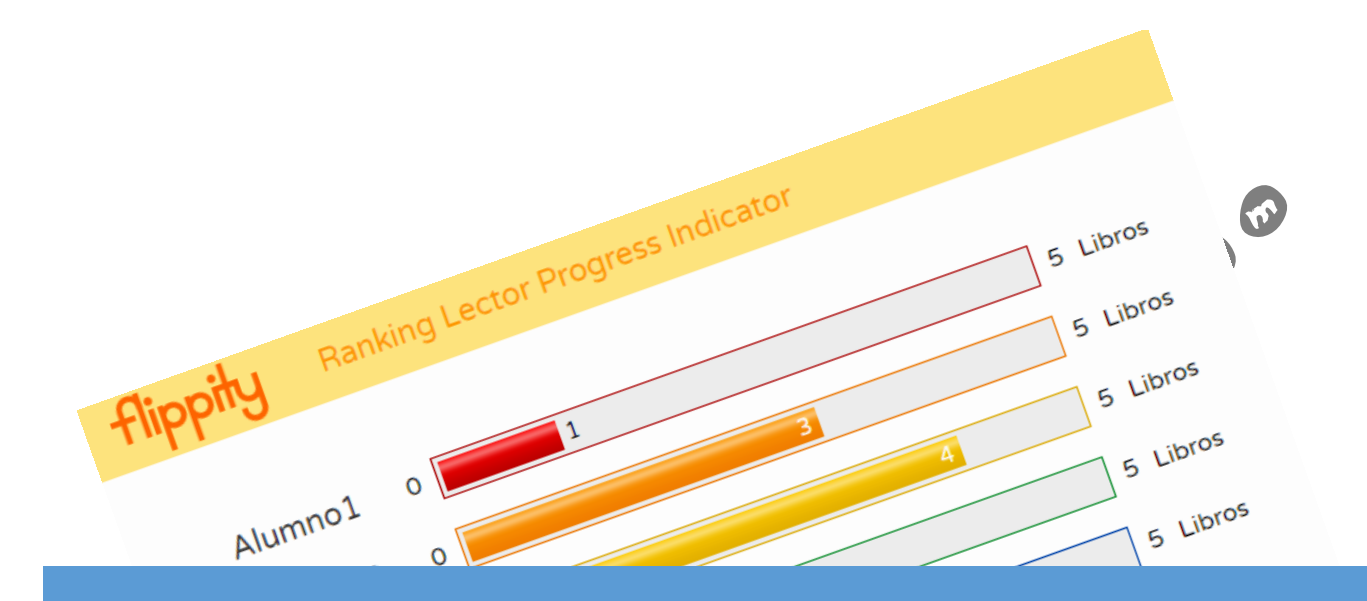

JAVIER FERNÁNDEZ ÁLVAREZ WWW.MASQUEUNLAPIZ.COM

Gran número de aplicaciones se aprovechan de la gran interacción que presenta el paquete de aplicaciones de G Suite (Google Drive), como es el caso de Flippity.

Flippity es un complemento que podemos instalar en las **Hojas de Cálculo Drive**, y que nos permite, entre muchas cosas, crear flashcards, juegos de preguntas, pasatiempos, leaderboards…

#### **¿Cómo instalar Flippity en las Hojas del Cálculo de Drive?**

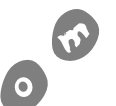

Simplemente con ir al botón **Complementos** de una hoja de cálculo, y pulsar en Obtener **complementos**; y en la ventana emergente buscamos Flippity en el buscador de complementos

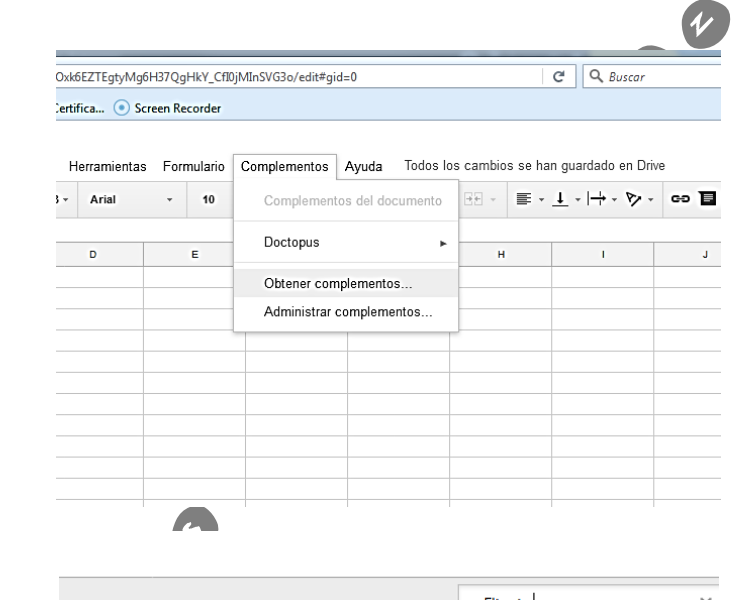

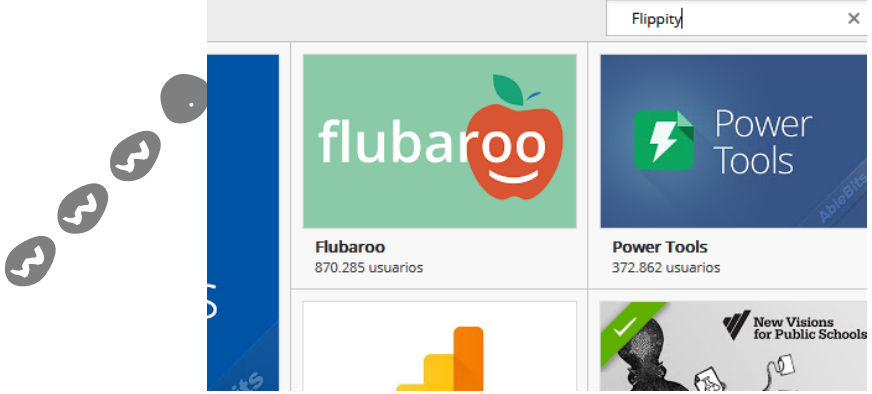

Una vez localizado el complemento en cuestión, pulsamos el botón azul de **+GRATIS** y aceptamos todos los permisos que se nos muestren, ya que sin dicha aprobación no se podrá instalar.

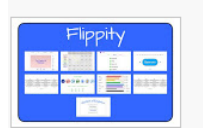

**Flippity** ofrecido por sites.google.com/site/edlisten Easily turn a Google™ Spreadsheet into a Set of Online Flashcards and Other Cool Stuff.

#### **Pasos a seguir para crear un LEADERBORAD con Flippity**

★★★☆☆(41)

Los **leaderboard** no son más que indicadores de progreso, que podemos utilizarlos para mostrar gráficamente y de forma online los progresos de los alumnos de un aula, marcando los objetivos pertinentes o límites para ascender de nivel…

Estos indicadores de progreso son muy utilizados en metodologías como gamificación, por eso hoy en día son muy comunes en las aulas.

**1.** Para crear un leaderboard primero tenemos que tener abierta una hoja de Cálculo de Drive vacía, con el nombre que queramos (En el ejemplo, yo le llamo Grandes y mejores lectores  $\left| \mathcal{Q} \right|$ ya que va a valer para seguir los libros que leen)

En dicha hoja, si hemos hecho los pasos previos de instalación del complemento **Flippity**, nos vamos a **Complementos**, y dentro de **Flippity** hacemos "clic" en **Pick a Template** (escoger plantilla)

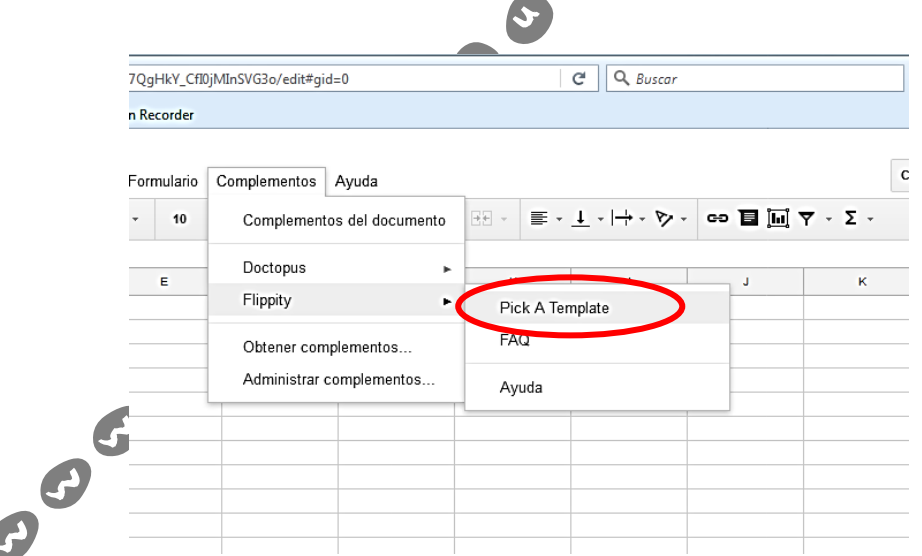

**2.** En la ventana emergente, iremos pasando las plantillas que predefine la aplicación hasta que lleguemos a la número **10 (Flippity Progress Indicator)**. Para ir pasando dichas plantillas, picaremos con el ratón a la izquierda o derecha de la resaltada. Localizada la plantilla hacemos "clic" en **Use**, y esperamos a que ésta se implemente en nuestra hoja de cálculo Drive

#### Pick A Flippity Template

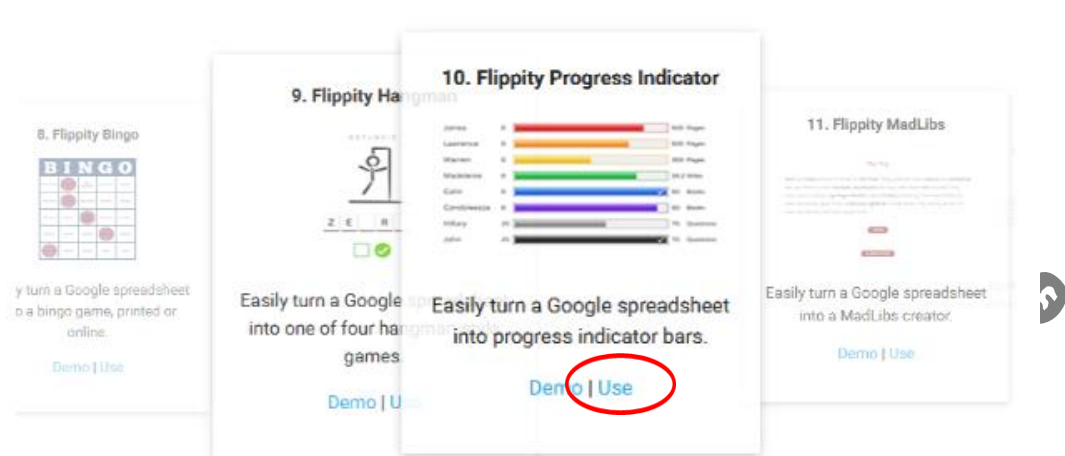

**3.** Acabada la implementación cerramos la pantalla que nos sale, pulsando en **Close**. Del resto de información que nos aparece vamos a olvidarnos por el momento, ya que lo que dice lo haremos manualmente porque no funciona desde ahí.

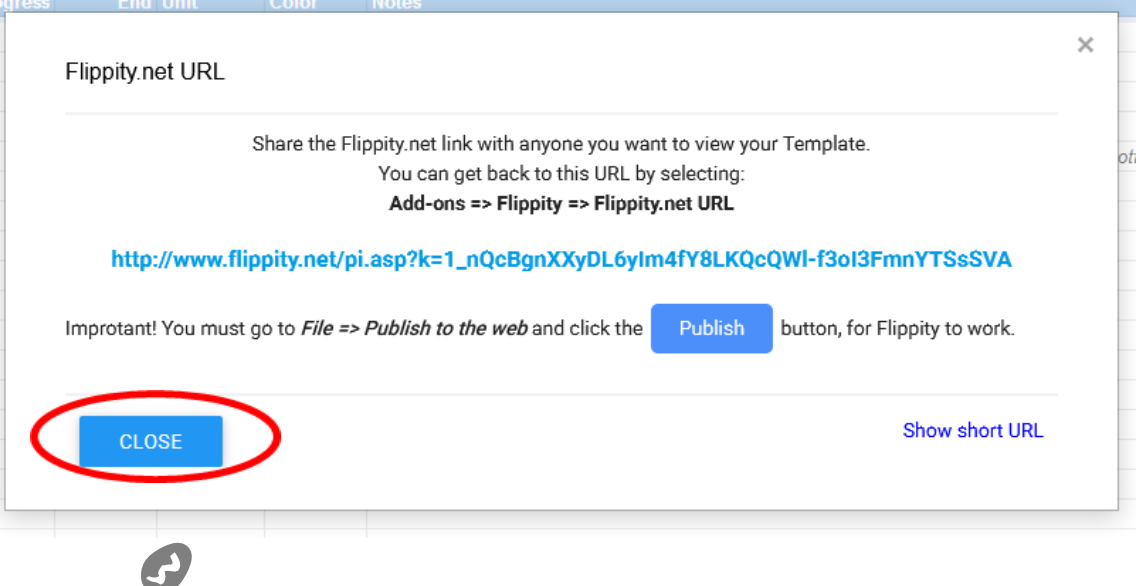

**4.** En este punto vemos que se nos muestran unos datos en la hoja de cálculo. Son de ejemplo. Nosotros debemos cambiarlos por los nuestros, excepto los de las celdas de fondo azul. Pero antes de modificar nada, haremos un paso previo. Iremos a **Archivo**, y dentro de ahí pulsaremos en **Publicar en la Web**

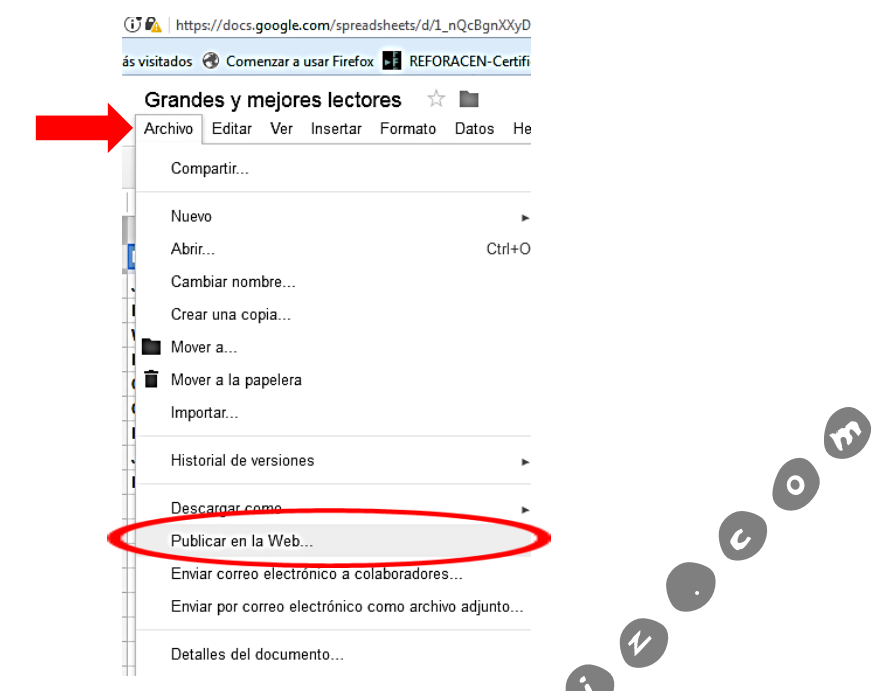

Al pulsar en **Publicar en la Web** se abrirá una ventana en la que sólo tenemos que pulsar el botón azul de **Publicar**. Con ello damos a Flippity ya la posibilidad de hacer los datos visible en el leaderboard que tengamos en la web. Si nos aparece una ventana de advertencia de si queremos publicar, pulsaremos **Aceptar**. A continucación cerraremos la ventana mencionada.

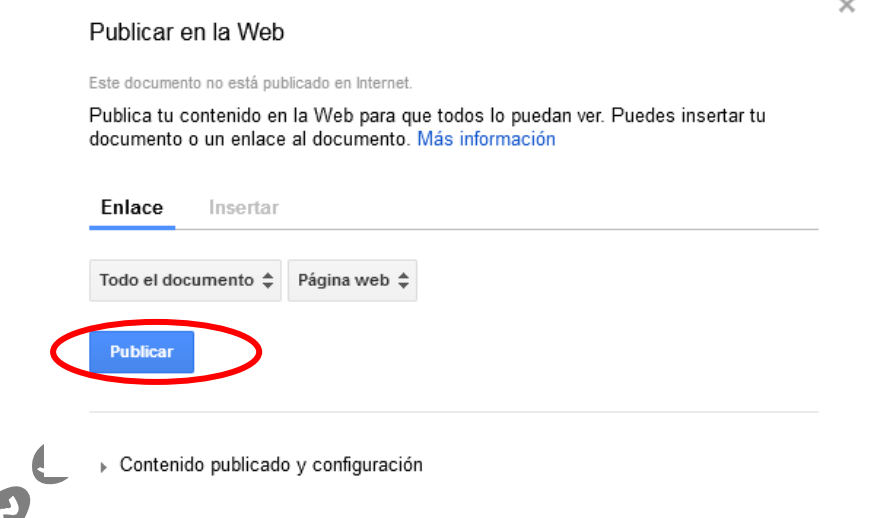

**5.** Vamos a modificar datos. Tal y como se mencionaba anteriormente, no podremos cambiar nada de las celdas azules.

En la columna **Name** escribiremos el nombre de nuestros alumnos/as o el nombre del grupo (si fuese un ranking por grupos). En **Star** la puntuación inicial con la que comienzan. En la columna **Progress** se escribirá numéricamente la puntuación que van consiguiendo en cada momento (estos datos serán los que se irán actualizando en cada momento. No es algo automático si no que cada vez que queramos marcar un progreso entraremos a esta hoja de cálculo y modificaremos este valor). En **End** será la puntuación máxima para alcanzar ese nivel, viene a ser la puntuación necesario que marcamos para alcanzar el objetivo que habíamos fijado

para esta actividad. En **Unit** pondremos en que unidades medimos ese progreso (en el ejemplo que yo os presento va a ser "libros", ya que para otorgarle la insignia de "Gran lector" les voy a exigir que llegue a 5 libros por ejemplo). En **Color** ahí escribiré en MINÚSCULA y en INGLÉS el color por el cual quiero distinguir a cada alumno o grupo (podremos repetir colores). Por último, en la columna **Notes** no es necesario hacer nada, ya que no será visible en nuestro Leaderborad.

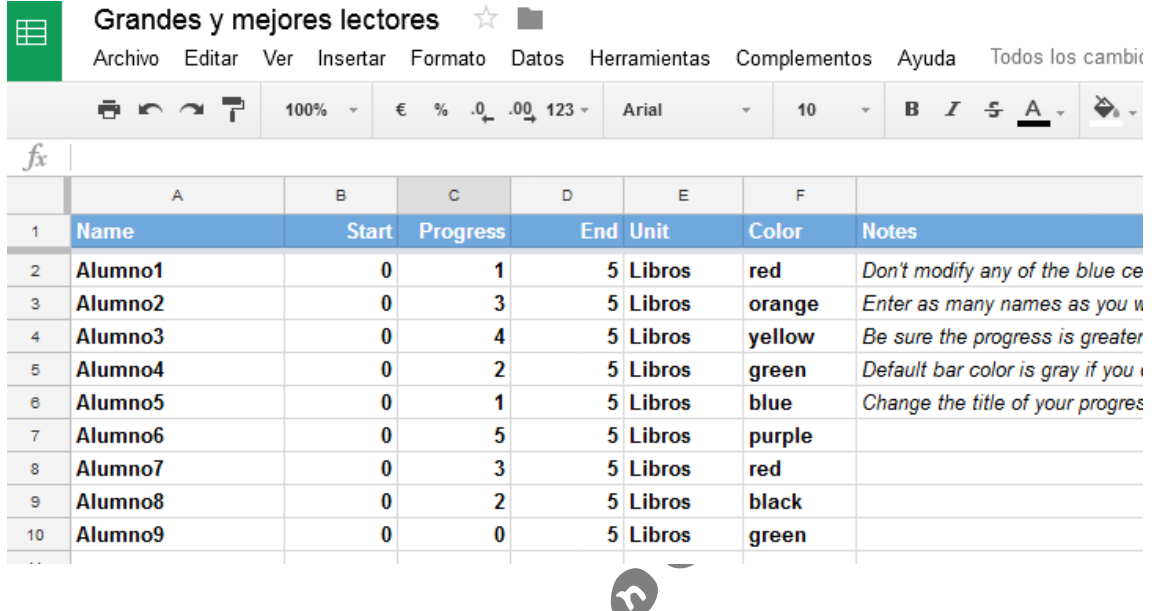

**6.** Lo último que debemos hacer antes de compartir el enlace de nuestro Leardboard es cambiar el nombre de la hoja de cálculo. Para ello iremos a la parte inferior de la misma, y donde pone **Demo** pulsaremos con el botón derecho del ratón. En las opciones mostradas haremos "clic" en **Cambiar nombre**. Pondremos el nombre que deseemos, teniendo en cuenta que será el que se muestra en el encabezado (o nombre) de nuestro Leaderboard online. En el ejemplo yo he puesto "Ranking Lector".

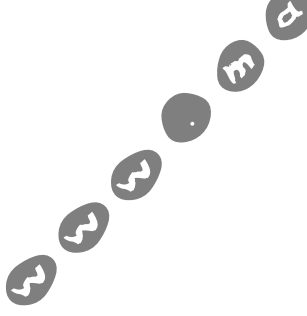

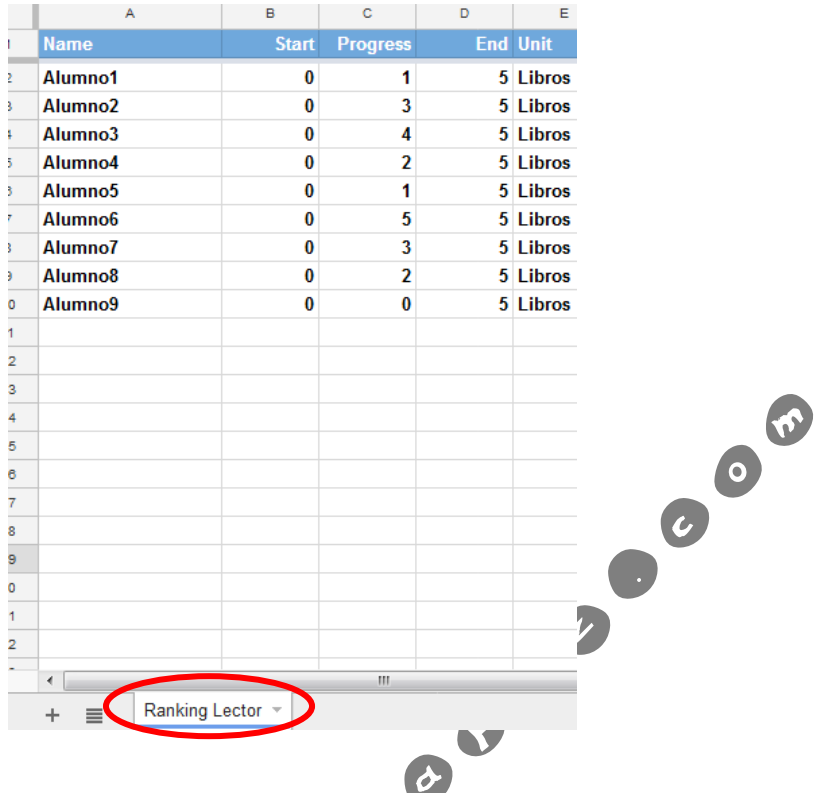

**7.** Para ver el Lidearboard publicado, bastaría con ir a **Complementos** y dentro de **Flippity** pulsar **Flippity.net URL**. En la ventana emergente bastaría con copiar el enlace que aparece en color azul y pegarlo en una ventana del navegador para poder ver el resultado de nuestro leaderboard. Ese enlace es que mostraríamos o compartiríamos con nuestros alumnos.

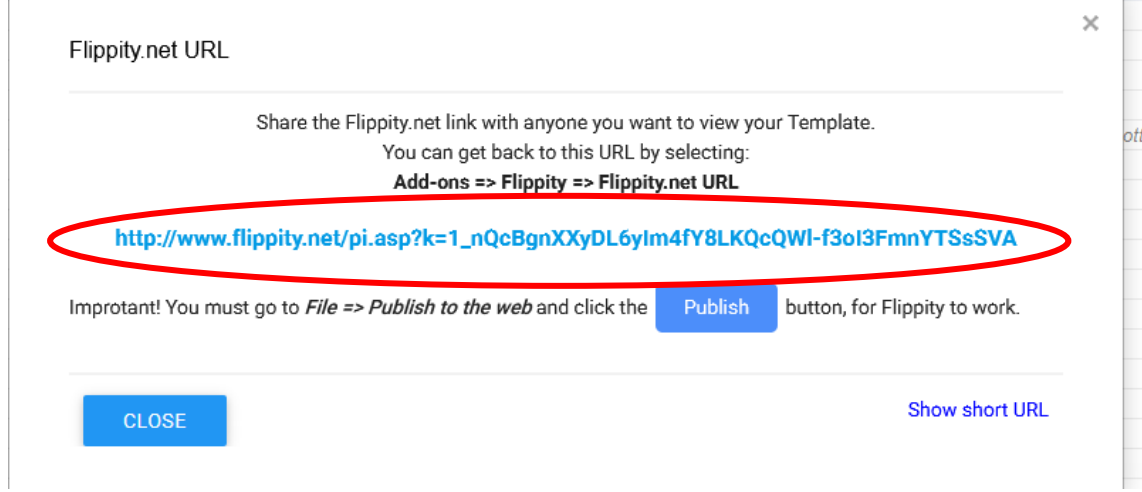

Esta sería la vista de usuario (alumnos) de mi LeaderBoard

Ť.

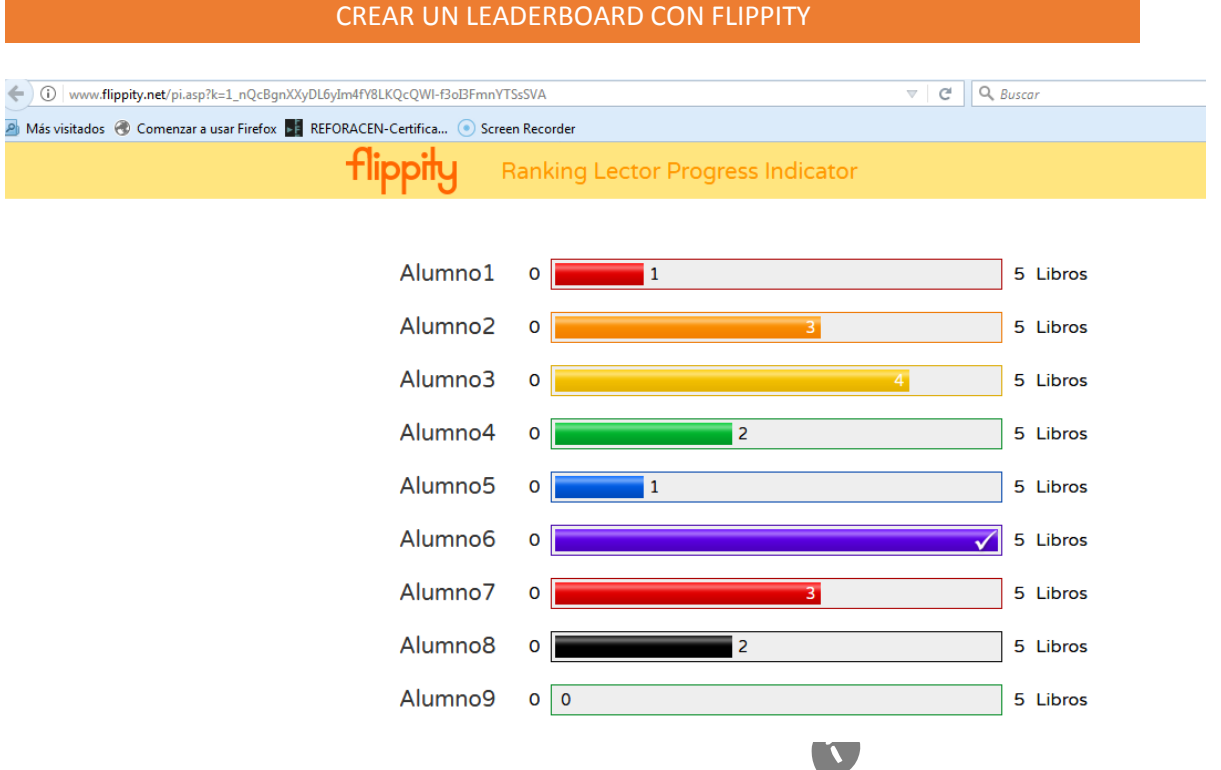

### [http://www.flippity.net/pi.asp?k=1\\_nQcBgnXXyDL6yIm4fY8LKQcQWl-f3oI3FmnYTSsSVA](http://www.flippity.net/pi.asp?k=1_nQcBgnXXyDL6yIm4fY8LKQcQWl-f3oI3FmnYTSsSVA)

Desde la vista de usuario o alumno, también se nos da la posibilidad de compartirlo de otras maneras. Pulsando en el botón **share** y seleccionar en que medios (Copiando el enlace, Google Classroom, a través de Código Qr, Facebook, Google+). Otra opción sería embederlo o incrustarlo en un blog o página web a través del código html que se muestra en el botón **embed**

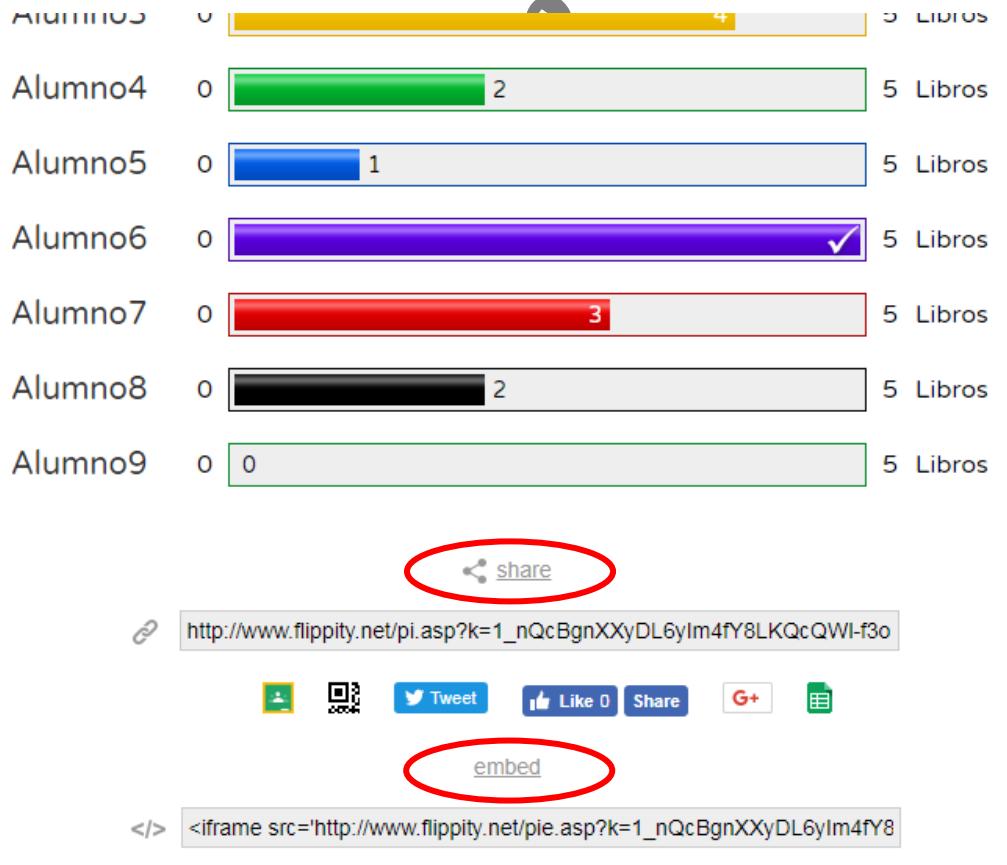

(Embed code is optimized for current number of rows. Update code after adding/subtracting rows.)

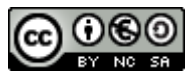

This work is licensed under a [Creative Commons Attribution-NonCommercial-ShareAlike 3.0](http://creativecommons.org/licenses/by-nc-sa/3.0/es/)  [Spain License.](http://creativecommons.org/licenses/by-nc-sa/3.0/es/)

ocococococococococo